## **Ruhsat Online Kullanıcı Rehberi**

https://ruhsat.ibb.istanbul

İlk Yayın Tarihi: 16.03.2021 Revizyon Tarihi / No:

## **Ruhsat Online**

Bu rehber, ilk kez açılacak iş yerleri için İstanbul Büyükşehir Belediyesi Ruhsat ve Denetim Müdürlüğü nezdinde, iş yeri açma ve çalışma ruhsatı başvurusunu çevrimiçi olarak nasıl yapabileceğinizi anlatmak için hazırlanmıştır.

[https://ruhsat.ibb.istanbul](https://ruhsat.ibb.istanbul/) adresini açınız ve "Üye Ol" butonuna tıklayınız.

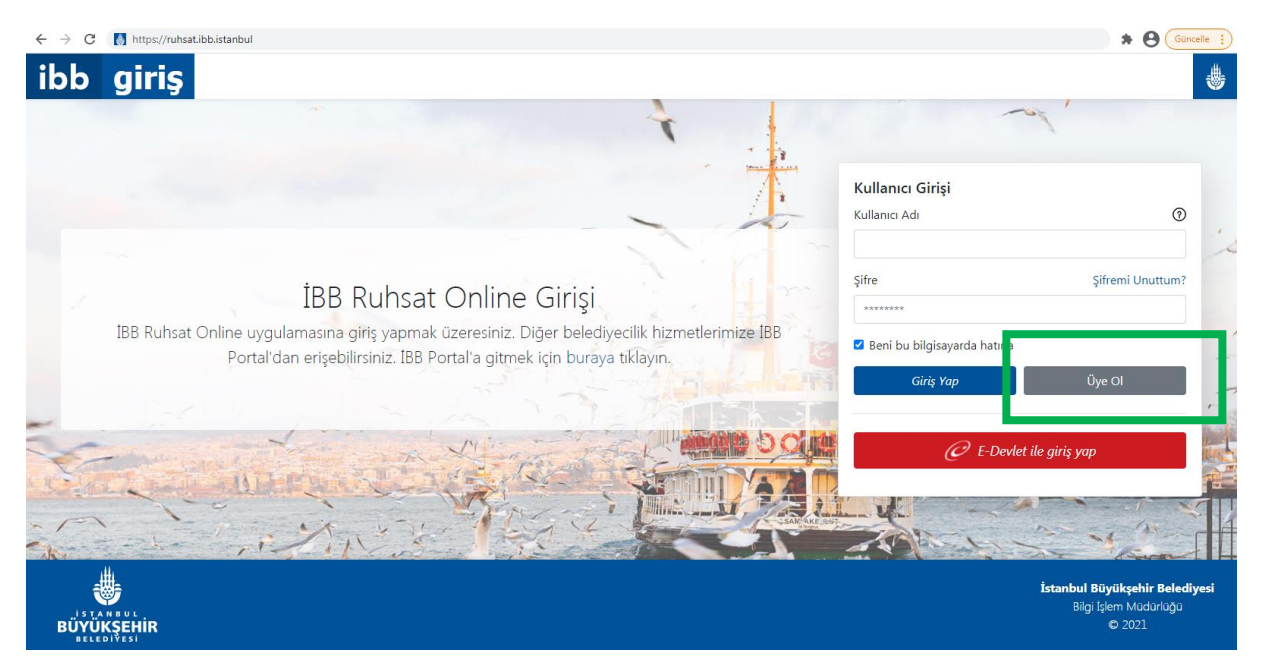

Açılan sayfada "Bireysel" sekmesi altındaki bilgileri doldurunuz ve "Üye Ol" butonuna tıklayarak kayıt işlemini tamamlayınız. (Gerçek ya da tüzel kişi işletmesi de olsa üye kaydının bireysel sekmesi altından oluşturulması gerekmektedir.)

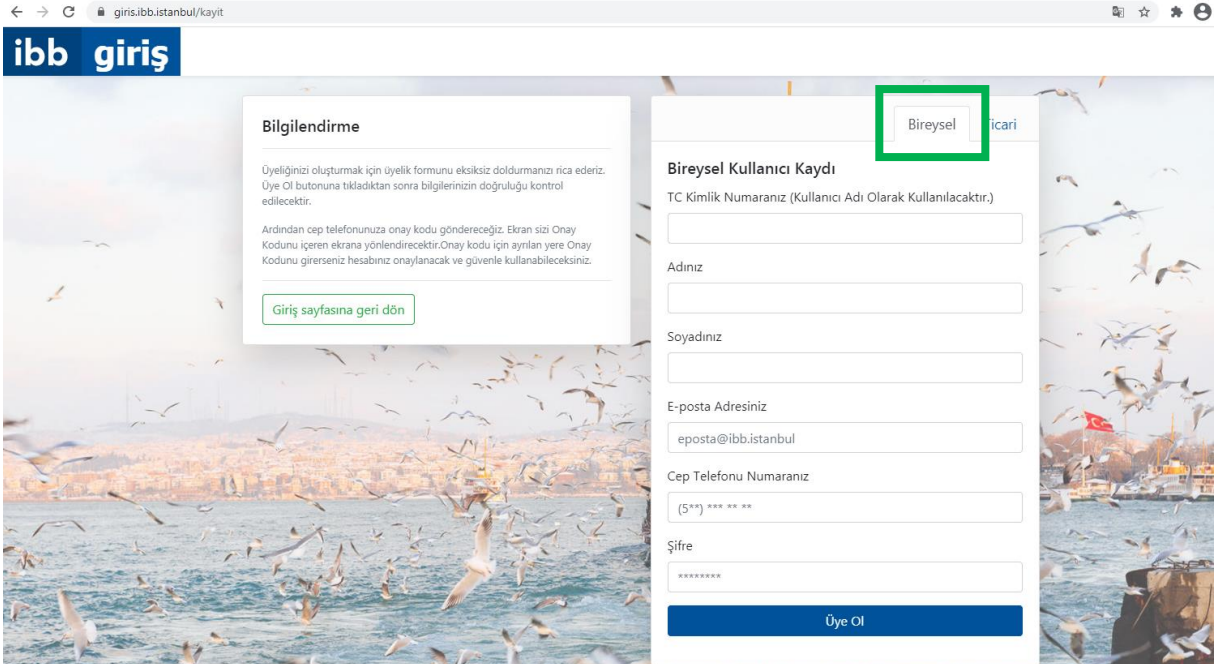

[https://ruhsat.ibb.istanbul](https://ruhsat.ibb.istanbul/) adresine giriş yapınız ve "Kullanıcı Girişi" başlığı altında üye bilgilerinizi girerek "Giriş Yap" butonuna tıklayınız.

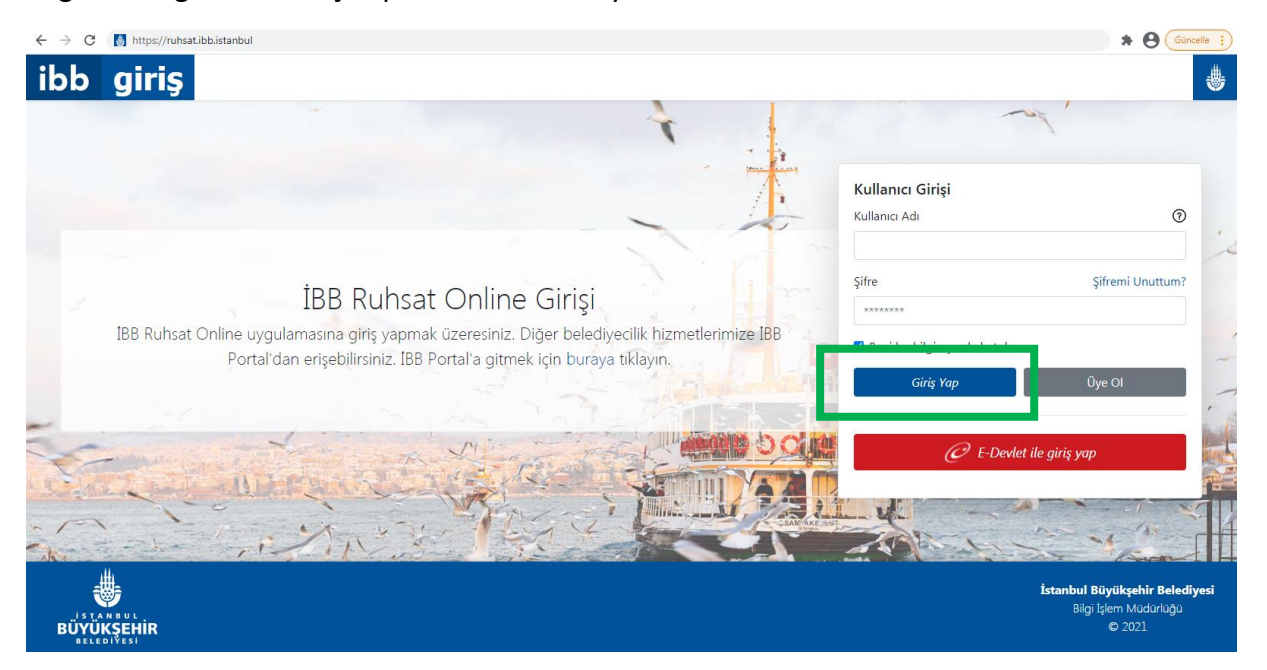

Giriş yaptıktan sonra sizi aşağıdaki gibi bir ekran karşılayacak. Burada mevcut başvurularınıza ait özet bir grafiği görebilirsiniz. Yeni bir başvuru oluşturmak için "Yeni Başvuru" başlığına tıklayınız.

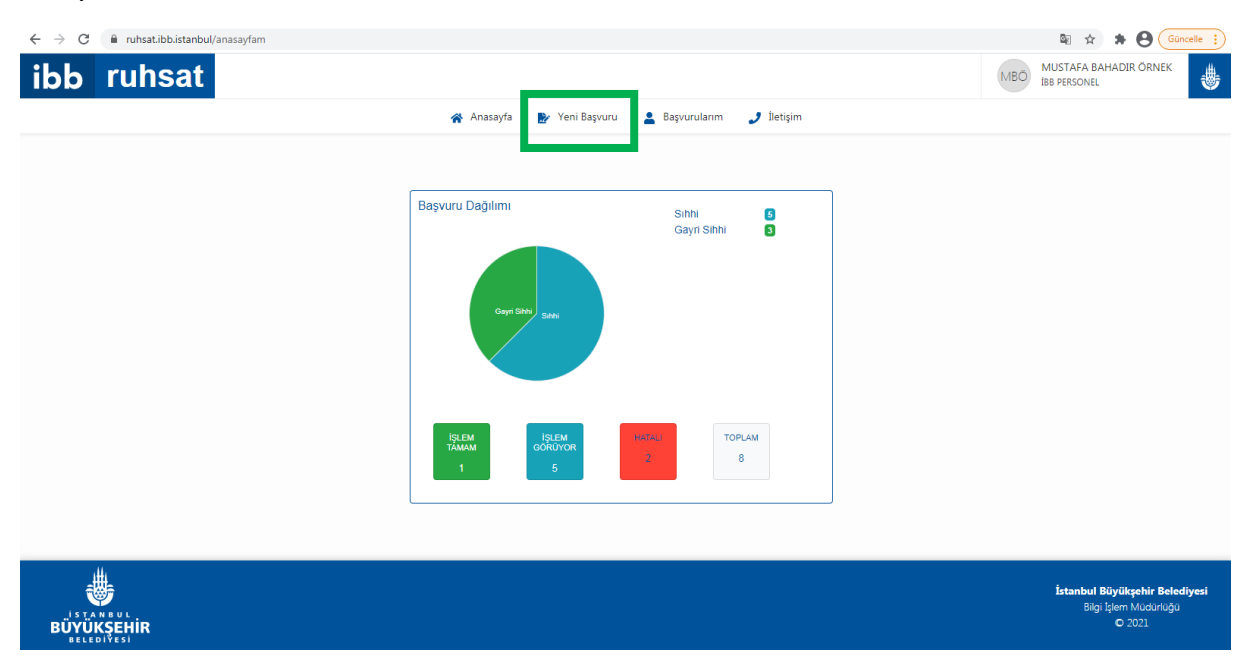

Açılan sayfada "İŞ YERİ AÇMA ve ÇALIŞMA RUHSATI" başlığına tıklayınız. Açılan satırlardan, iş yerinizin türüne göre (gayrisıhhi müessese ya da sıhhi müessese türlerinden) birini seçiniz.

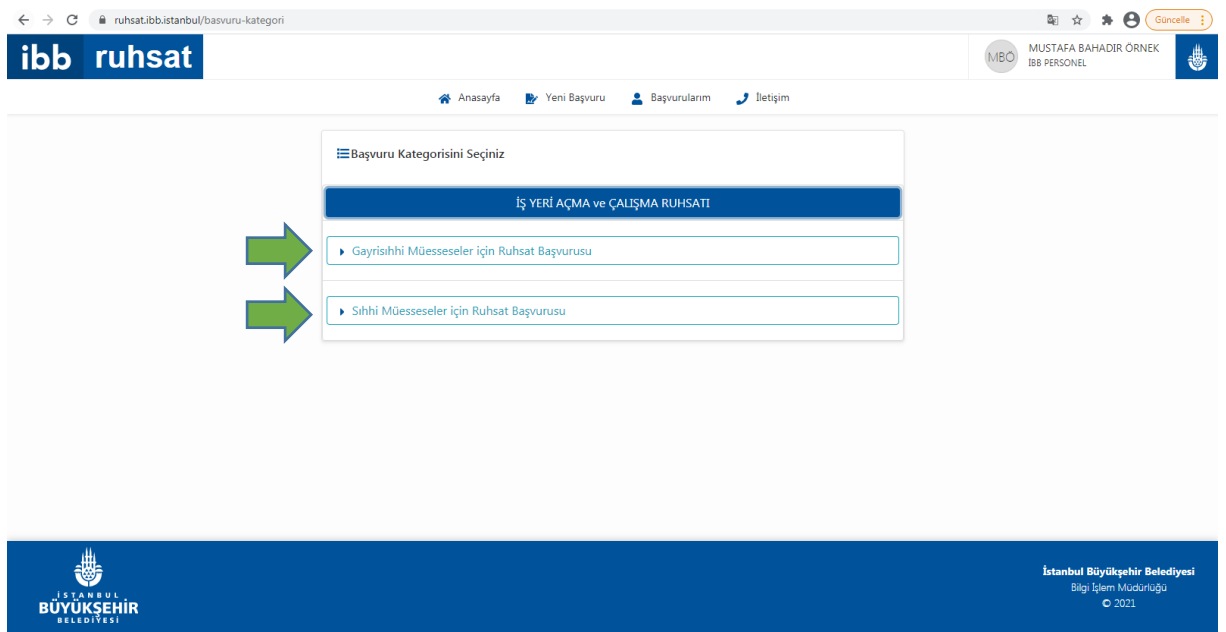

"Gayrisıhhi Müesseseler için Ruhsat Başvurusu" seçimini yaptıysanız **a.** bölümünden devam ediniz. "Sıhhi Müesseseler için Ruhsat Başvurusu" seçimini yaptıysanız **b.** bölümüne geçiniz. (Sayfa 7)

## **a. Gayrisıhhi Müesseseler için Ruhsat Başvurusu**

Açılan sayfada yer alan bilgileri okuyunuz ve işleme devam etmek istiyorsanız "Başvuruya Devam Et" butonuna tıklayınız.

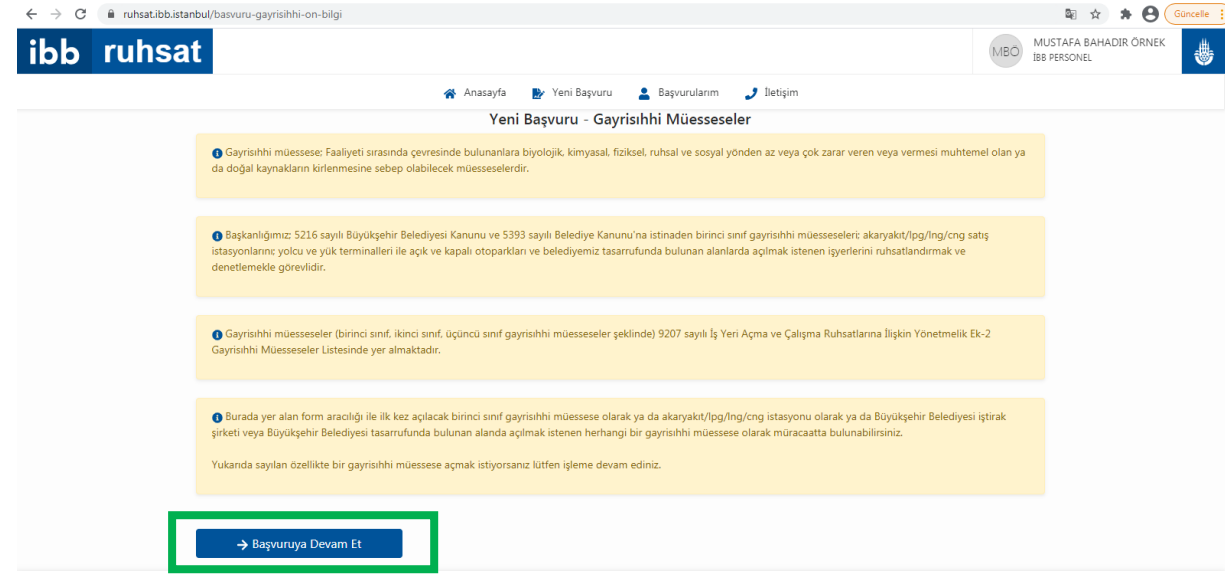

Açılan sayfada iş yerinin vekili iseniz "İş Yeri Vekiliyim", iş yeri yetkilisi iseniz "İş Yeri Yetkilisiyim" seçimlerinden size uygun olanını seçiniz.

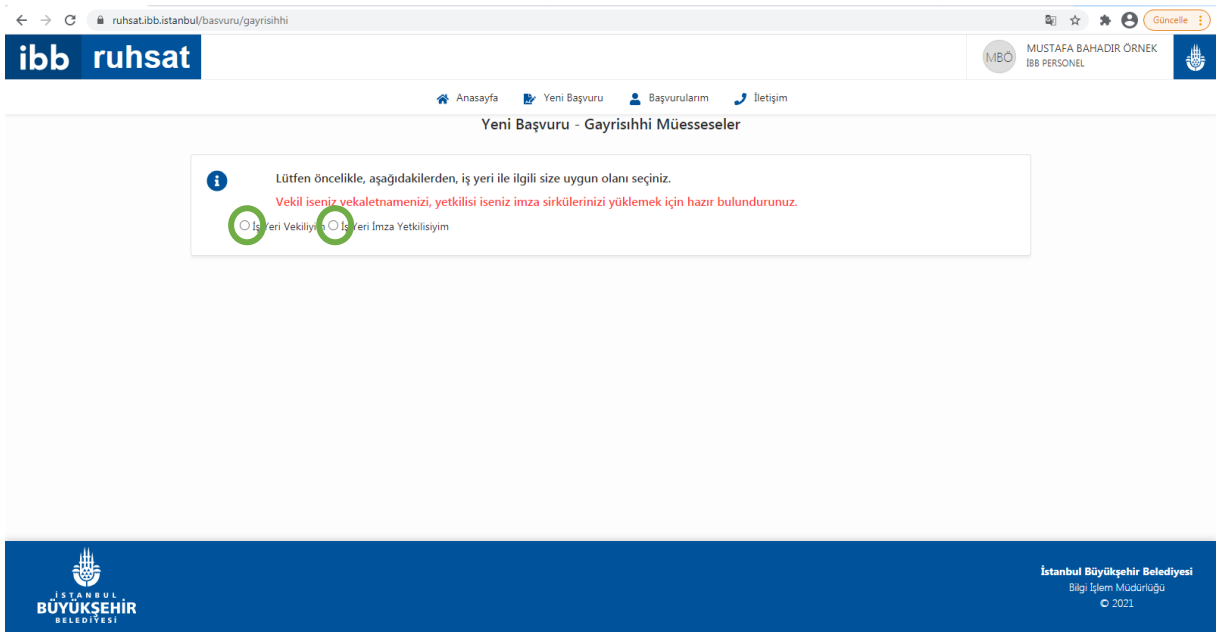

Seçiminizi yaptıktan sonra açılan satıra başvuruda bulunmak istediğiniz iş yerinin vergi kimlik numarasını girerek "Devam Et" butonuna tıklayınız.

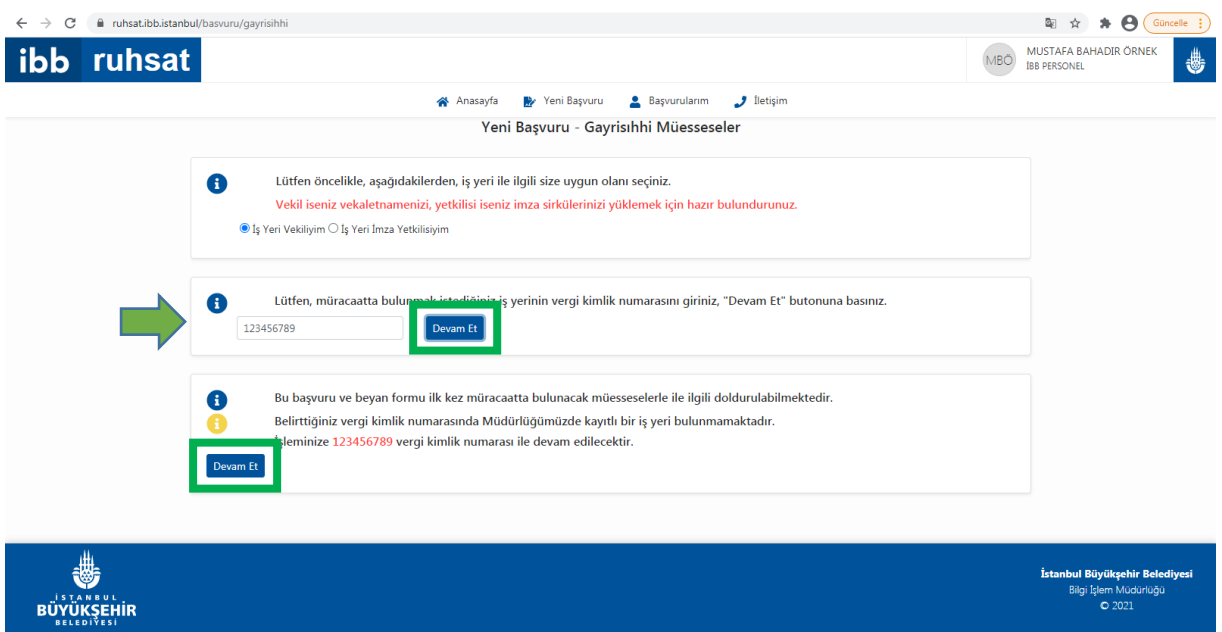

Devam et butonuna tıkladıktan sonra açılan satırda verdiğiniz vergi kimlik numarasının kayıtlarımızda olup olmadığı araştırılacak ve size işleme devam etmek isteyip istemediğiniz sorulacaktır. (İlk kez başvuruda bulunan, Ruhsat ve Denetim Müdürlüğü kayıtlarında yer almayan iş yerleri işlemlerine "Devam Et" butonuna tıklayarak devam edebilir; kayıtlarımızda yer alan iş yerleri farklı bir adreste açmak istedikleri iş yerleri için de  $\Box$  kutu seçimini yaparak işleme devam edebilir; ancak kayıtlarımızda yer alan iş yeri işlemlerine müdürlüğe bizzat vekili/yetkilisi ile başvurarak devam edebilir.)

Devam et butonuna tıklayarak işleme devam ettiğinizde sırasıyla size aşağıdaki sorular sorulacaktır. Bu sorulara vereceğiniz yanıtlardan sonra vekil iseniz "Vekaletname", yetkili iseniz "İmza Sirküsü" yüklemeniz gerekecektir; "Dosya Seç" butonuna basarak ilgili evrakı yükleyiniz. Evrak yüklendikten sonra "Yükle" butonuna basınız.

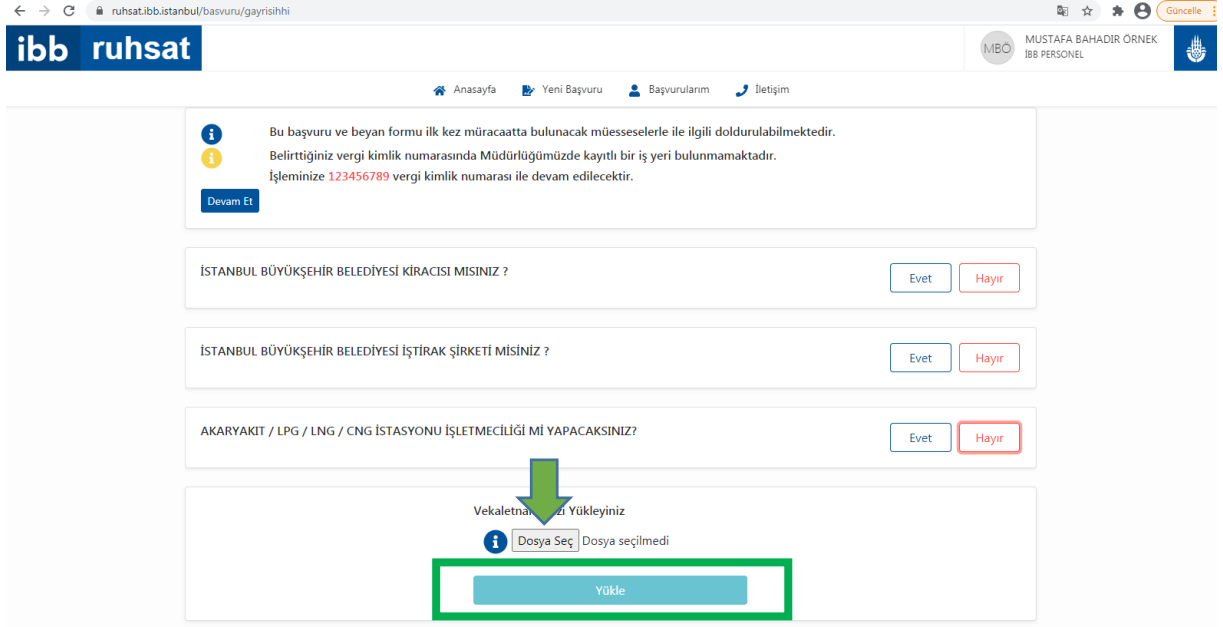

Evrakınızı yükledikten sonra dilerseniz "Görüntüle" "Sil" butonlarını kullanarak görüntüleyebilir/silebilir yeni evrak yükleyebilirsiniz. Devam etmek için "Başvuruya Devam" butonuna basınız.

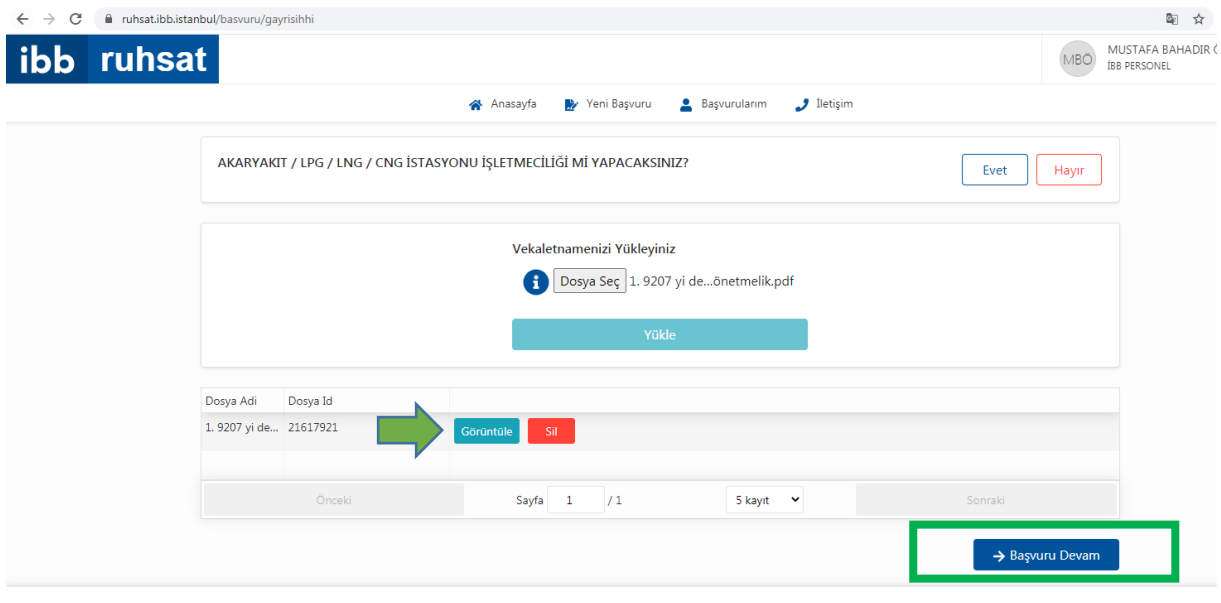

Açılan sayfada "Gayrisıhhi Müessese Açma Ruhsatı Başvuru ve Beyan Formu" görüntülenecektir. Bu formda yer alan bilgileri eksiksiz bir şekilde doldurunuz.

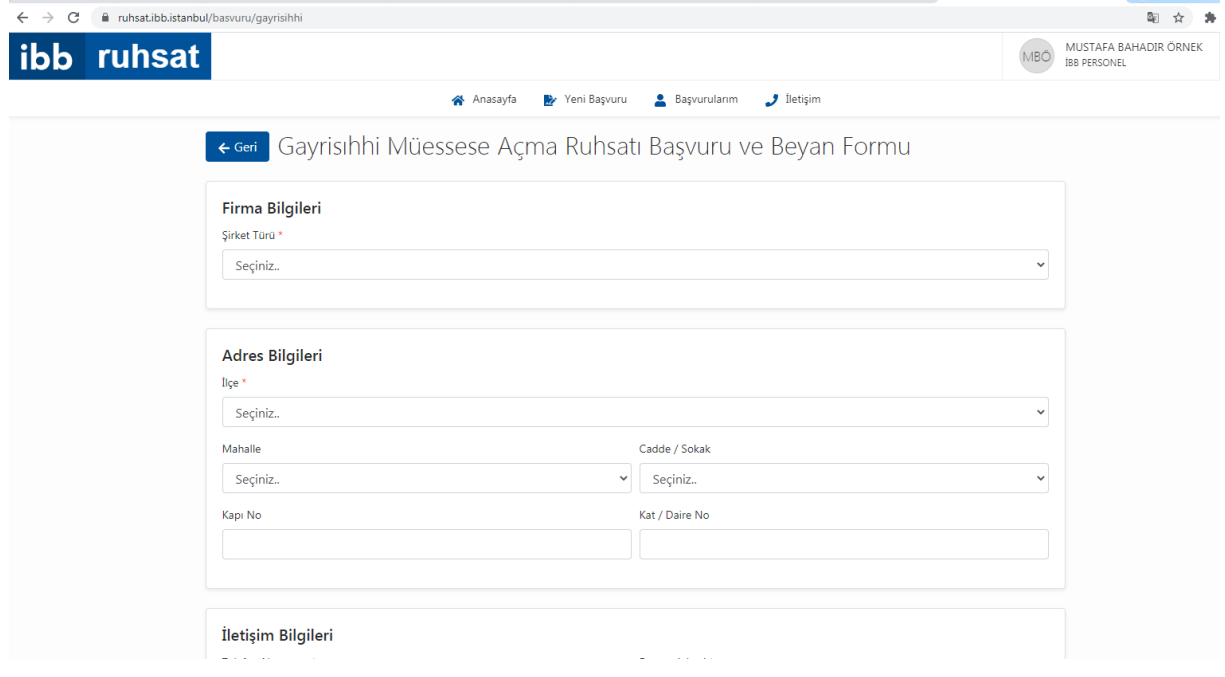

Tüm satırları doldurduktan sonra "Formu Gönder" butonuna tıklayınız.

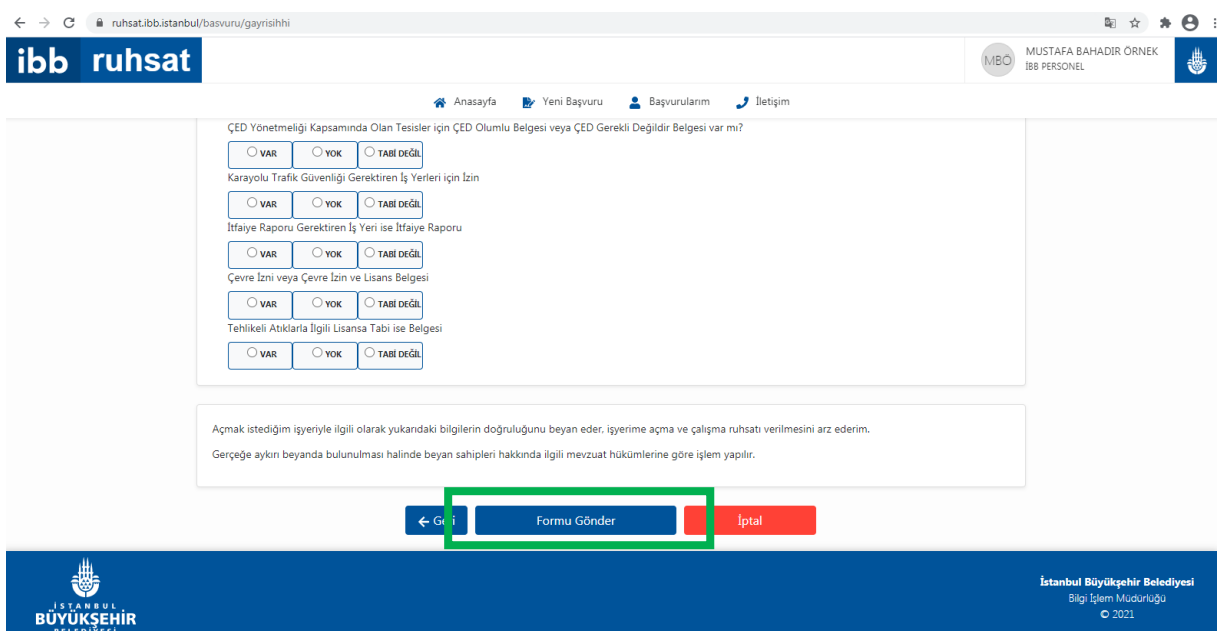

Başvurunuzu "Başvurularım" başlığı altında "İşlem Bekleyen Başvurularım" altında görüntüleyebilir, dilerseniz iptal ederek yeniden oluşturabilirsiniz. (Başvurunuz Ruhsat ve Denetim Müdürlüğü tarafında işleme alındıktan sonra iptal edilemez. Bu aşamadan sonra tarafınıza gelecek bilgi mesajlarını ve e-postaları takip ederek, iş yerinizin bir denetim ekibi tarafından denetlenmesini bekleyiniz.)

## **b. Sıhhi Müesseseler için Ruhsat Başvurusu**

Açılan sayfada yer alan bilgileri okuyunuz ve işleme devam etmek istiyorsanız "Başvuruya Devam Et" butonuna tıklayınız.

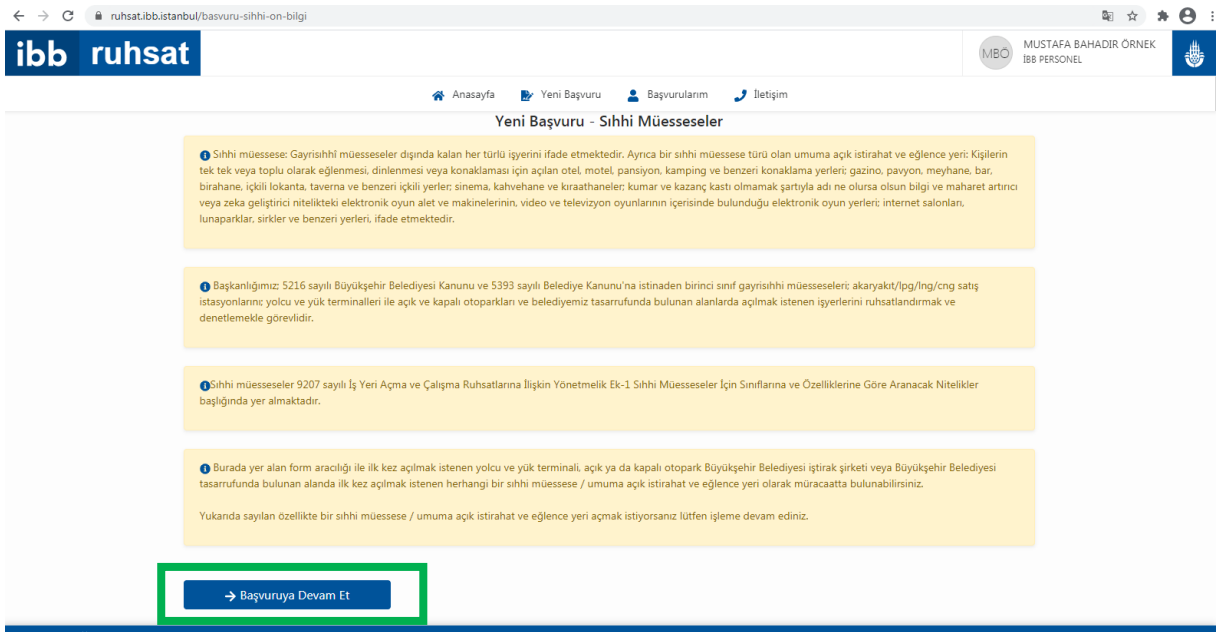

Açılan sayfada iş yerinin vekili iseniz "İş Yeri Vekiliyim", iş yeri yetkilisi iseniz "İş Yeri Yetkilisiyim" seçimlerinden size uygun olanını seçiniz. Seçiminizi yaptıktan sonra açılan satıra başvuruda bulunmak istediğiniz iş yerinin vergi kimlik numarasını girerek "Devam Et" butonuna tıklayınız.

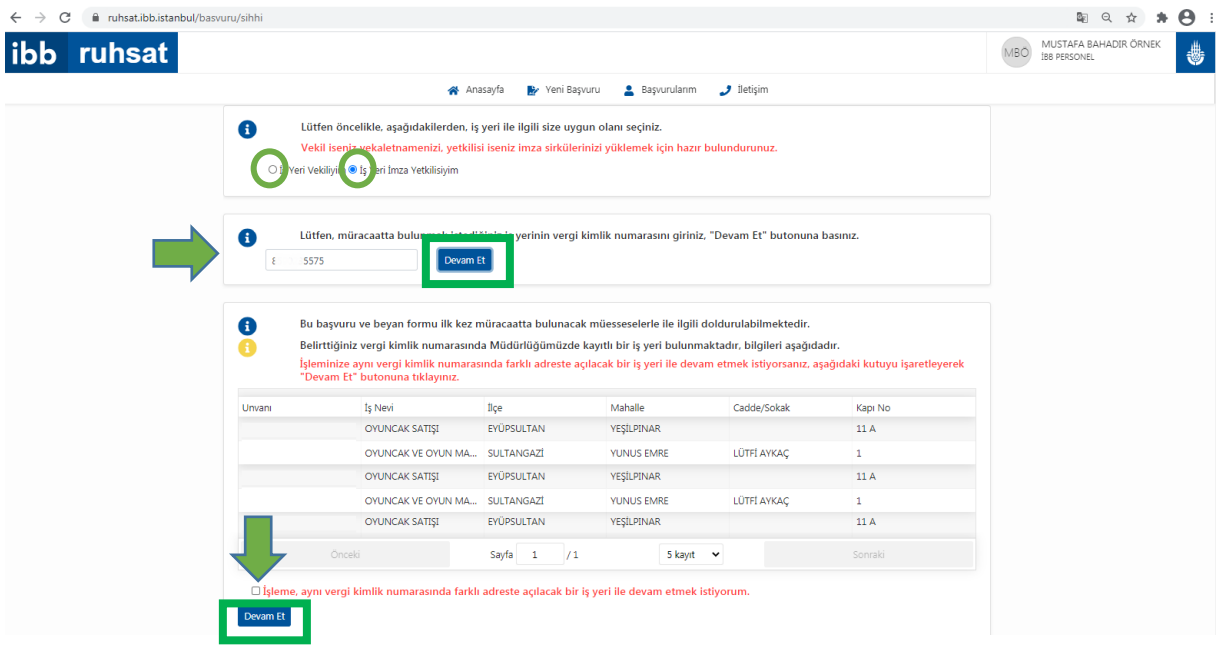

Devam et butonuna tıkladıktan sonra açılan satırda verdiğiniz vergi kimlik numarasının kayıtlarımızda olup olmadığı araştırılacak ve size işleme devam etmek isteyip istemediğiniz sorulacaktır. (İlk kez başvuruda bulunan, Ruhsat ve Denetim Müdürlüğü kayıtlarında yer almayan iş yerleri işlemlerine "Devam Et" butonuna tıklayarak devam edebilir; kayıtlarımızda yer alan iş yerleri farklı bir adreste açmak istedikleri iş yerleri için de $\Box$  kutu seçimini yaparak işleme devam edebilir; ancak kayıtlarımızda yer alan iş yeri işlemlerine müdürlüğe bizzat vekili/yetkilisi ile başvurarak devam edebilir.)

Devam et butonuna tıklayarak işleme devam ettiğinizde sırasıyla size aşağıdaki sorular sorulacaktır. Bu sorulara vereceğiniz yanıtlardan sonra vekil iseniz "Vekaletname", yetkili iseniz "İmza Sirküsü" yüklemeniz gerekecektir; "Dosya Seç" butonuna basarak ilgili evrakı yükleyiniz. Evrak yüklendikten sonra "Yükle" butonuna basınız.

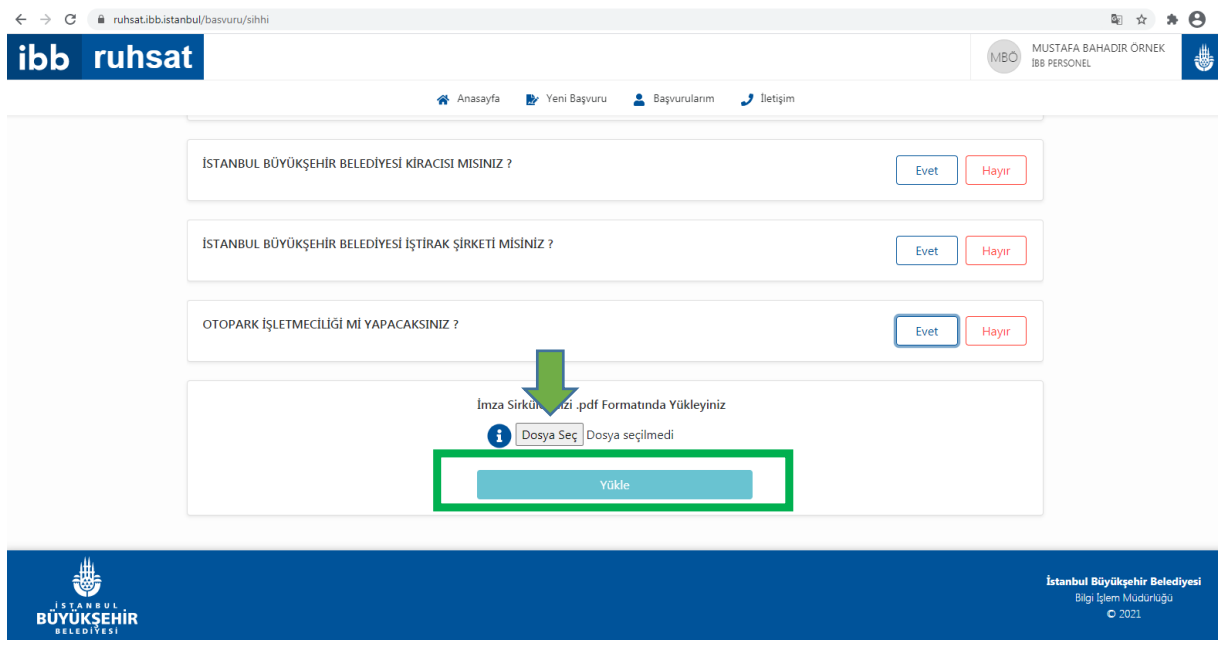

Evrakınızı yükledikten sonra dilerseniz "Görüntüle" "Sil" butonlarını kullanarak görüntüleyebilir/silebilir yeni evrak yükleyebilirsiniz. Devam etmek için "Başvuruya Devam" butonuna basınız.

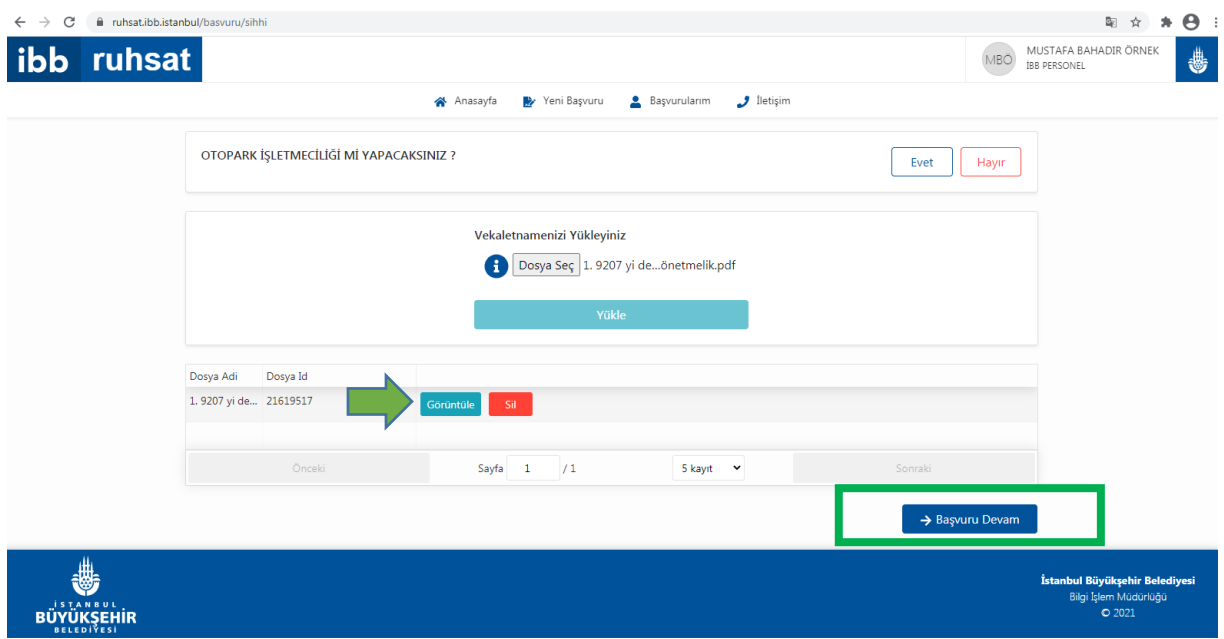

Açılan sayfada "Gayrisıhhi Müessese Açma Ruhsatı Başvuru ve Beyan Formu" görüntülenecektir. Bu formda yer alan bilgileri eksiksiz bir şekilde doldurunuz.

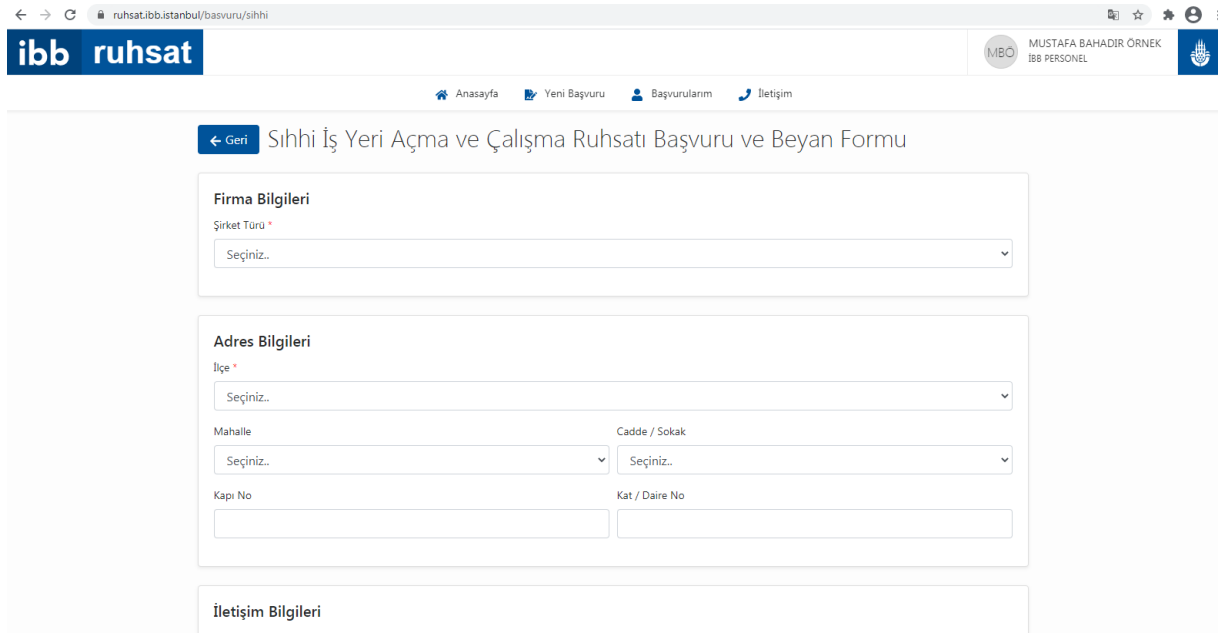

Tüm satırları doldurduktan sonra "Formu Gönder" butonuna tıklayınız.

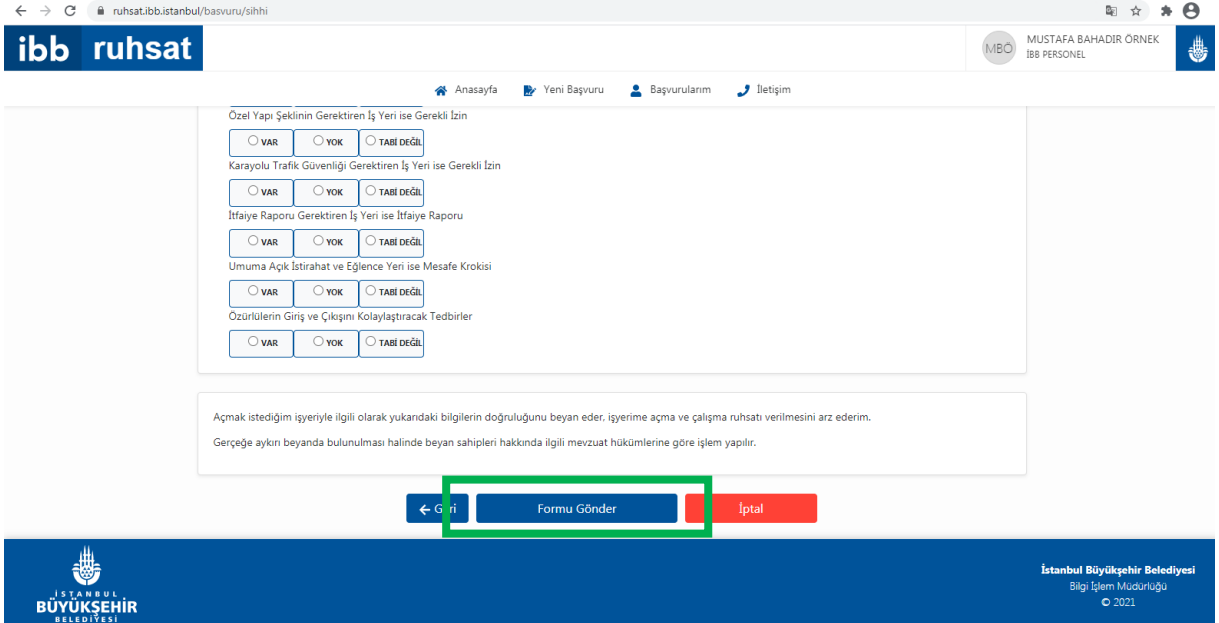

Başvurunuzu "Başvurularım" başlığı altında "İşlem Bekleyen Başvurularım" altında görüntüleyebilir, dilerseniz iptal ederek yeniden oluşturabilirsiniz. (Başvurunuz Ruhsat ve Denetim Müdürlüğü tarafında işleme alındıktan sonra iptal edilemez. Bu aşamadan sonra tarafınıza gelecek bilgi mesajlarını ve e-postaları takip ederek, iş yerinizin bir denetim ekibi tarafından denetlenmesini bekleyiniz.)